# **First Horizon BusinessConnectSM**

ACH Payments

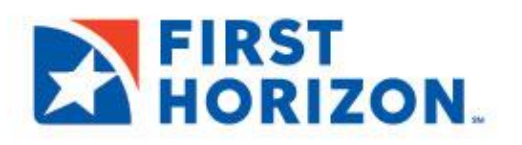

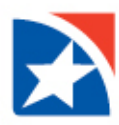

## **ACH PAYMENTS**

ACH payments are U.S. domestic payments cleared through the Automated Clearing House (ACH) network. This network allowsfor consumer, business, and government payments through participating financial institutions.

#### **CREATE A PAYMENT**

1. Select **Payment Center** from the menu on the left-hand side.

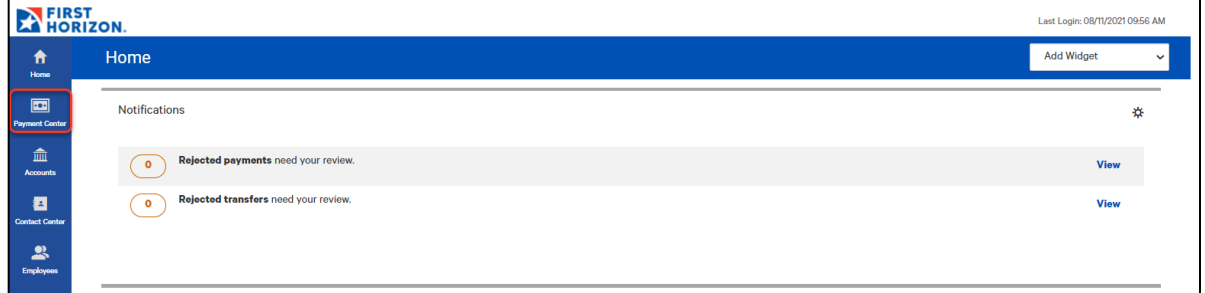

2. Click **Add a Payment**.

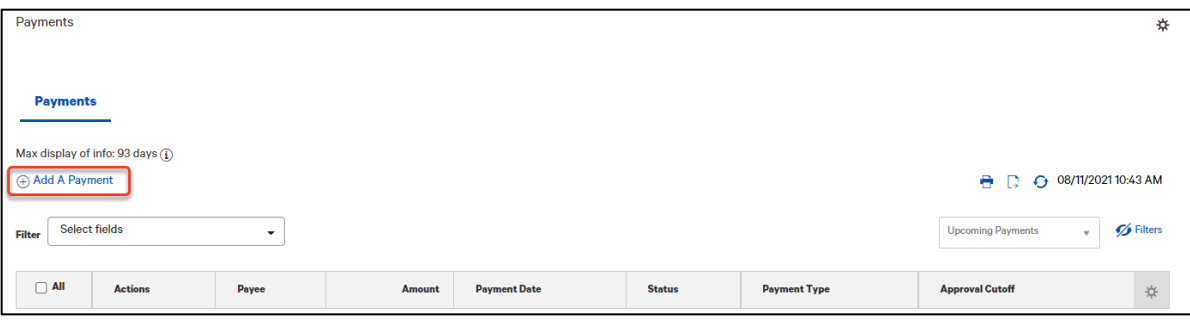

#### **NOTE**

Payments can only be added for Payees that are saved in the Contact Center. For additional information on adding payees to the Contact Center, please see section on Adding Contacts to the Contact Center later in this User Guide.

- 3. Click the dropdown arrow in the **Payee Name** field and select a Payee.
- 4. Click the dropdown arrow in **Payee Account** field and select an Account Number.
- 5. Click the dropdown arrow in **Payment Method** field and select Standard Payment (ACH).
- 6. Click the dropdown arrow in **From Account** field and select an Account.
- 7. Type date or select date from calendar for **Payment Date**.
- 8. Type dollar amount for **Payment Amount**.

#### **NOTE**

The application will display a cutoff time by which the payment has to be approved. This will appear below the **Payment Date** field. For example, "Payment must be approved by 11/08/2021 18:15 EST."

9. (Optional) Type in **Comments** if necessary.

#### 10. Click **Submit and Verify**.

A payment confirmation screen appears.

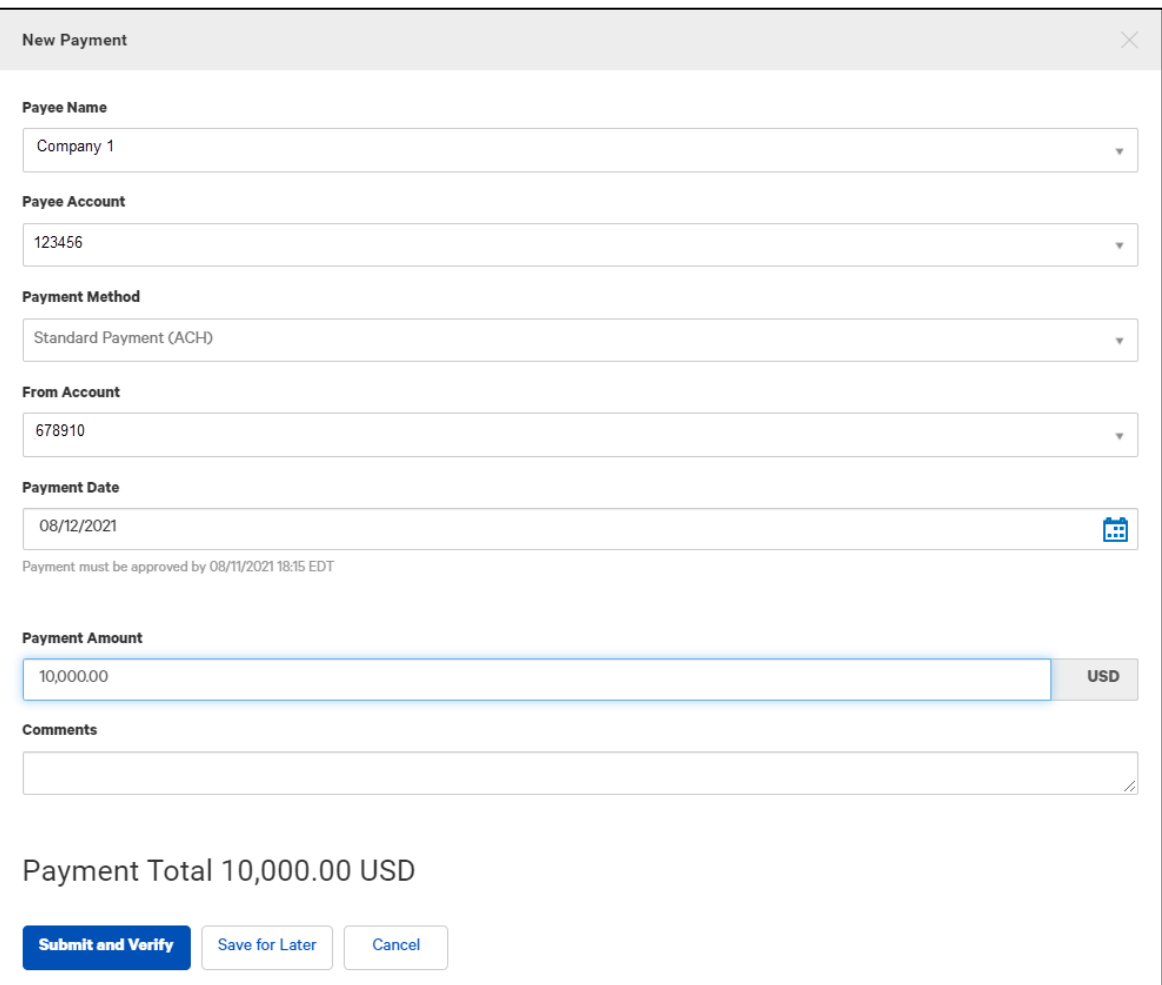

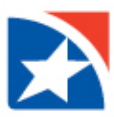

- 11. Review the **Payment Details**.
- 12. Click **Pay** (Click Edit if the payment should be modified.)

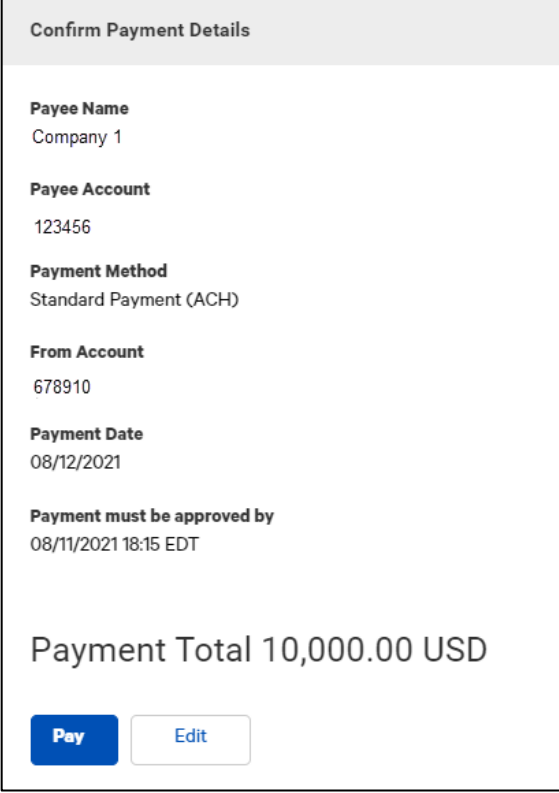

13. After a payment is submitted, it must be approved before it is sent to the bank for processing.

Payments are approved by another user.

- 14. If the system suspects that you have entered a duplicate payment, it will display the confirmation screen again with a message at the top saying, "This payment may be a duplicate."
- 15. If the duplicate message appears, review the payment information.
	- a. If the payment is correct, enter the reason this payment is not a duplicate at the bottom and click OK.
	- b. Otherwise, click Cancel and you will be returned to the new payment screen to modify the payment.

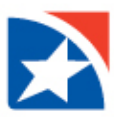

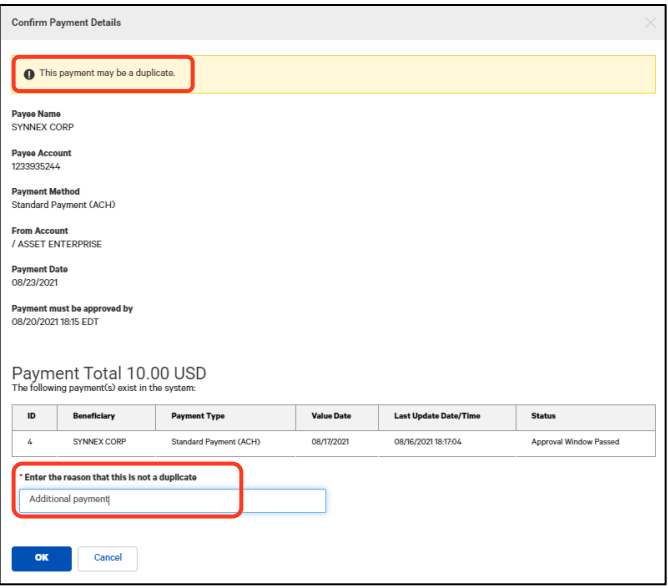

#### **APPROVE ACH PAYMENT**

**A user must have the approval entitlements to approve ACH Payments.** 

1. To approve an item, **click the checkbox** and then click **Approve**. You can also approve multiple items at one time by checking the appropriate checkboxes and clicking the Approve button.

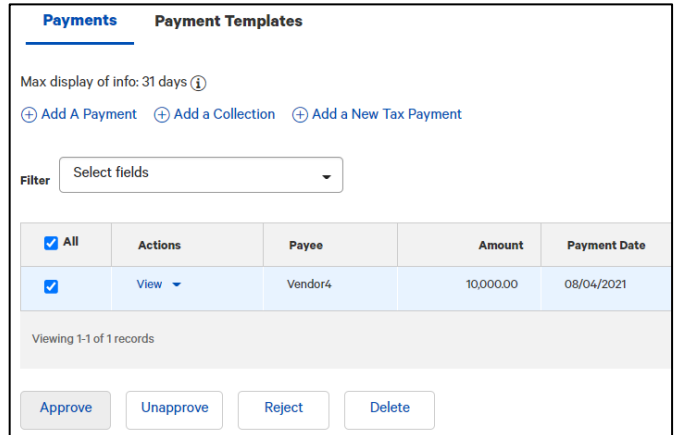

- 2. In addition, if the **Unapprove** option is available, you can unapprove any items that were approved in error.
- 3. If you attempt to approve or unapprove an item or items, a confirmation screen may appear telling you that some of the selected items are not eligible.

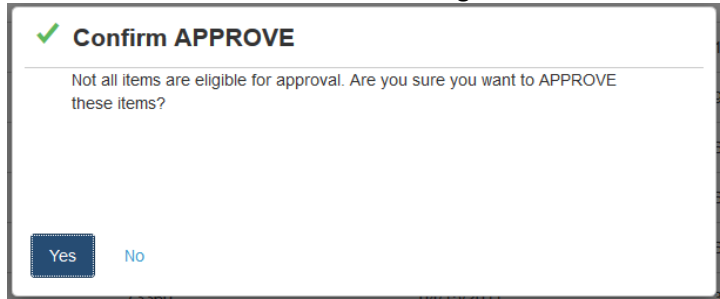

4. Click **Yes** to continue; otherwise click **No**.

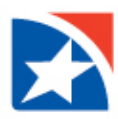

#### **MODIFY AN ACH PAYMENT**

- 1. Click the **View** drop-down arrow in the Actions column.
- 2. Click **Modify**.

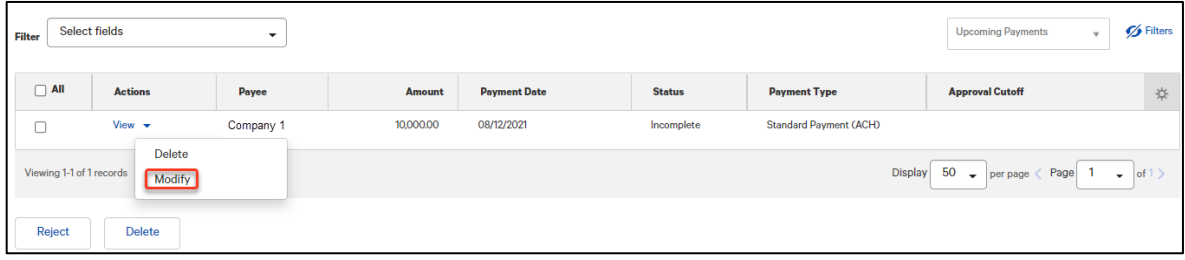

- 3. You may modify the following:
	- **From Account**
	- **Payment Date**
	- **Payment Amount**
	- **Comments**
- 4. After your changes are made, click **Submit and Verify**.

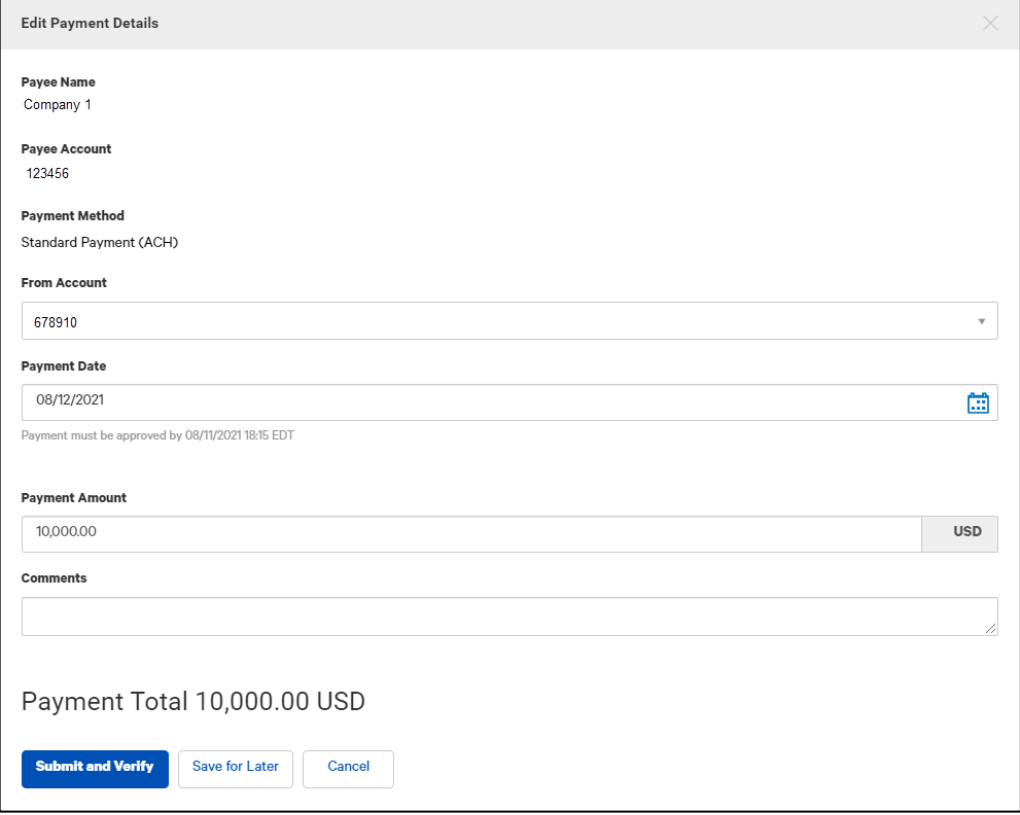

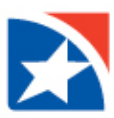

### 5. Click **Update** or **Edit** to modify further.

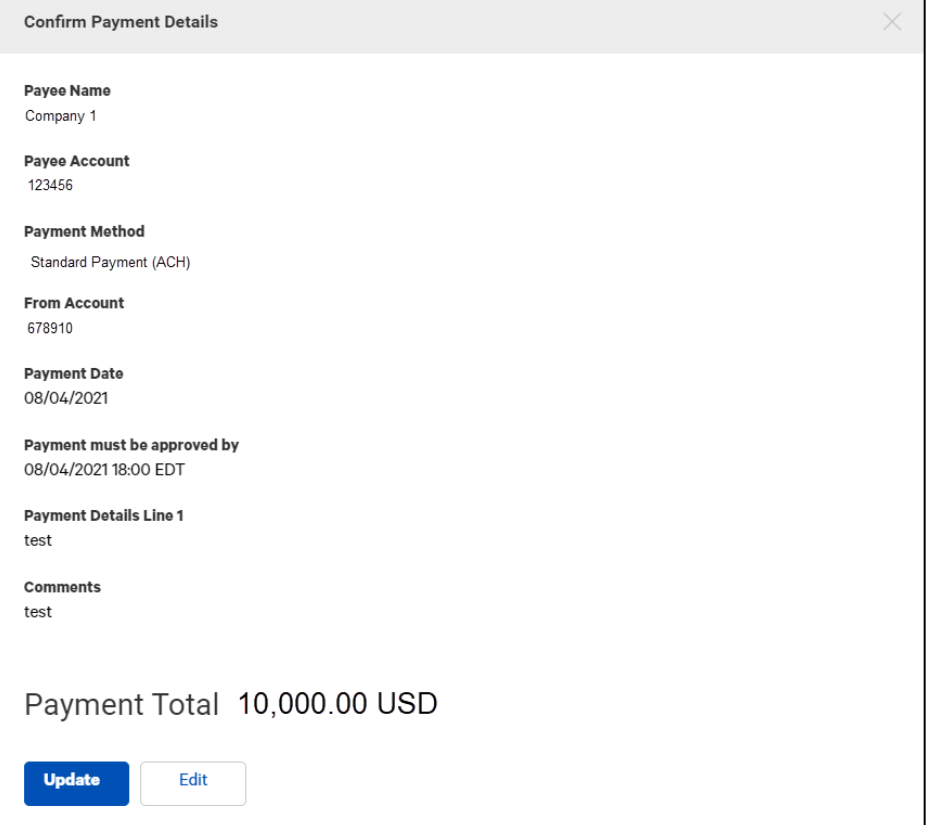

6. Successful confirmation is displayed.

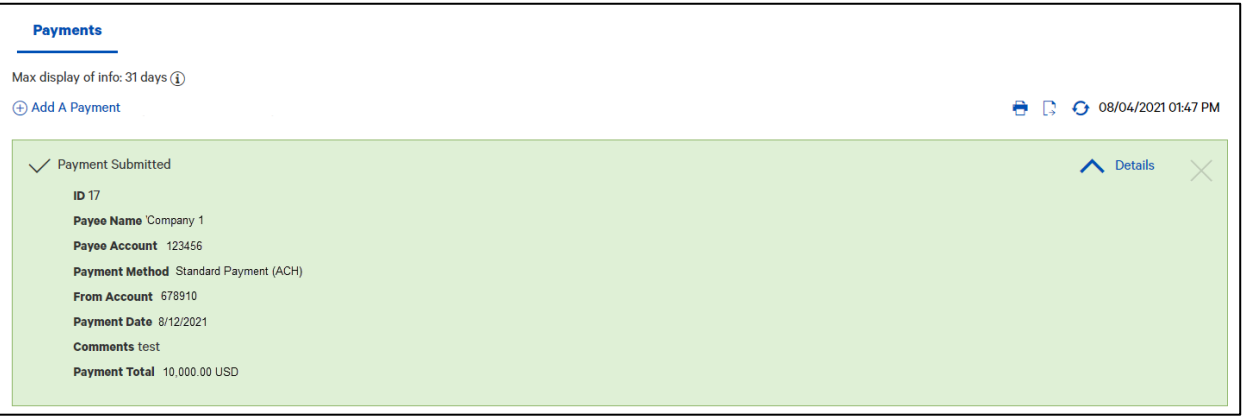

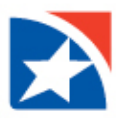

#### **DELETE AN ACH PAYMENT**

- 1. Click the **View** drop-down arrow in the Actions column.
- 2. Click **Delete**.

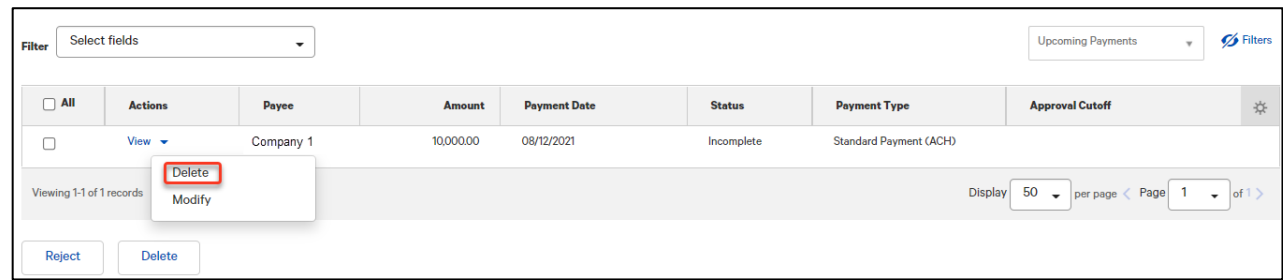

3. Click **Yes** to the question "Are you sure you want to delete this item?".

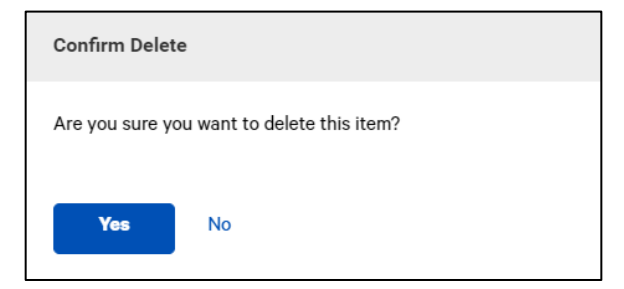

4. Successful confirmation is displayed.

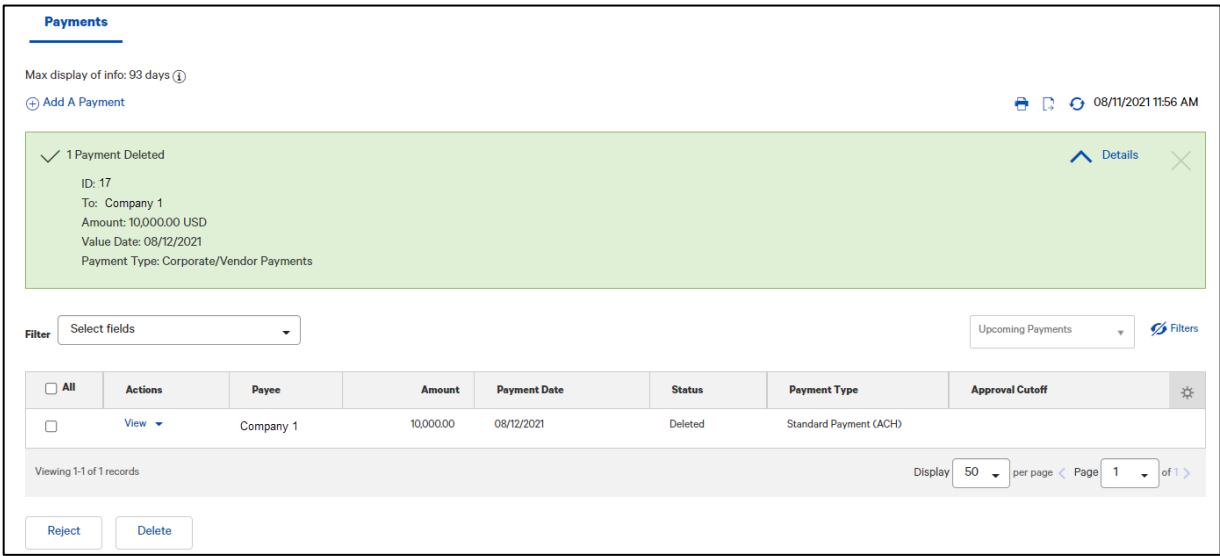

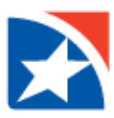

#### **REJECT AN ACH PAYMENT**

- 1. Click the **View** drop-down arrow in the Actions column.
- 2. Click **Reject**.

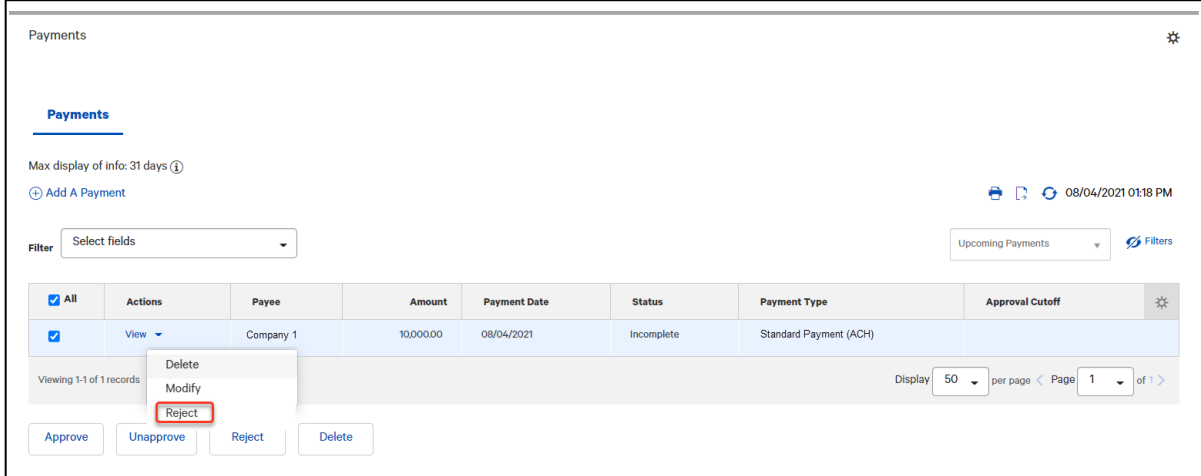

#### 3. Enter a **Reject Reason**.

#### 4. Click **Ok**.

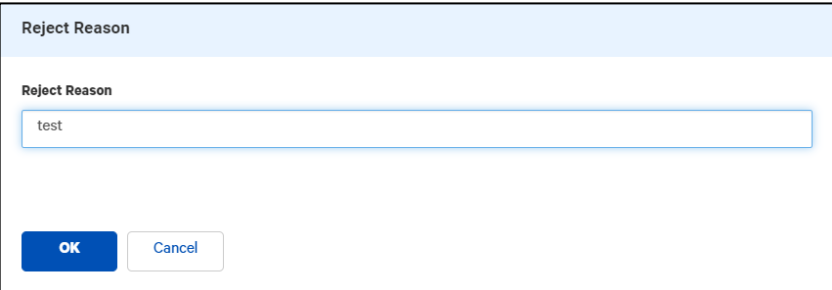

#### 5. Successful confirmation is displayed.

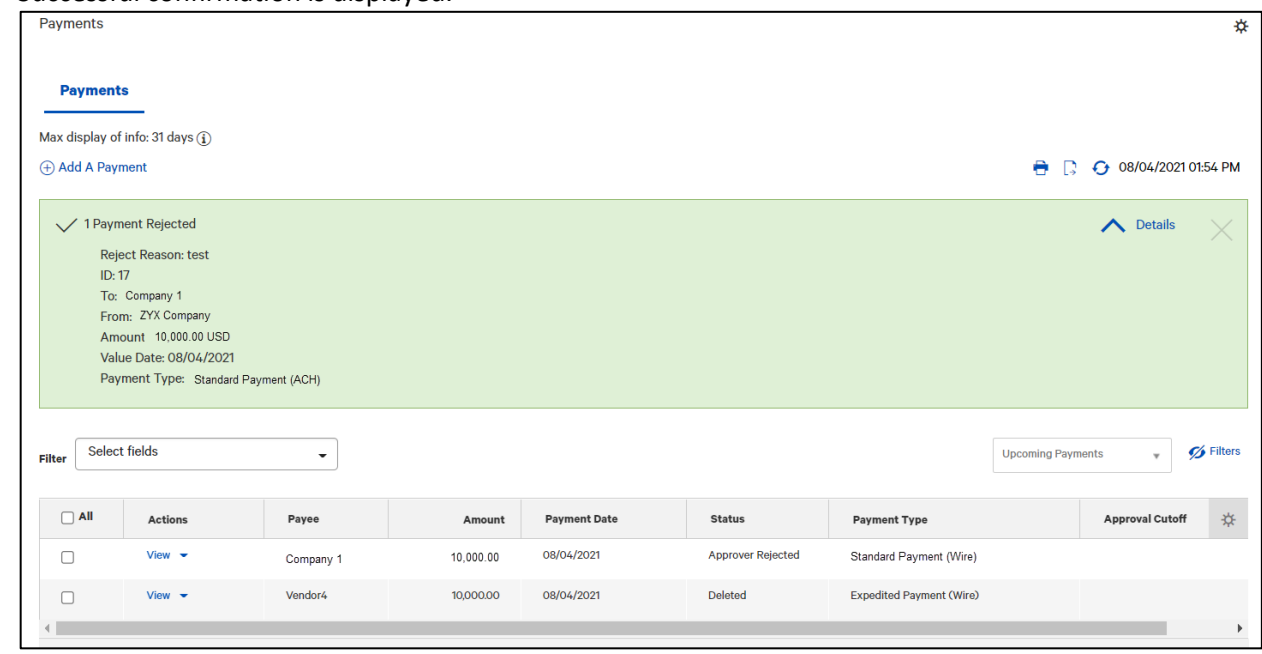

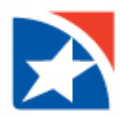

#### **ADD A CONTACT TO THE CONTACT LIST**

The Contact Center allows you to add, modify, view, and delete the payees available for payments. Updates or deletions of existing payees in the contact center will not affect transactions that have already been entered into the system or are in flight (any transaction in any status).

#### **ADD NEW CONTACT**

- 1. Click **Contact Center**.
- 2. Click **Add New Contact**.

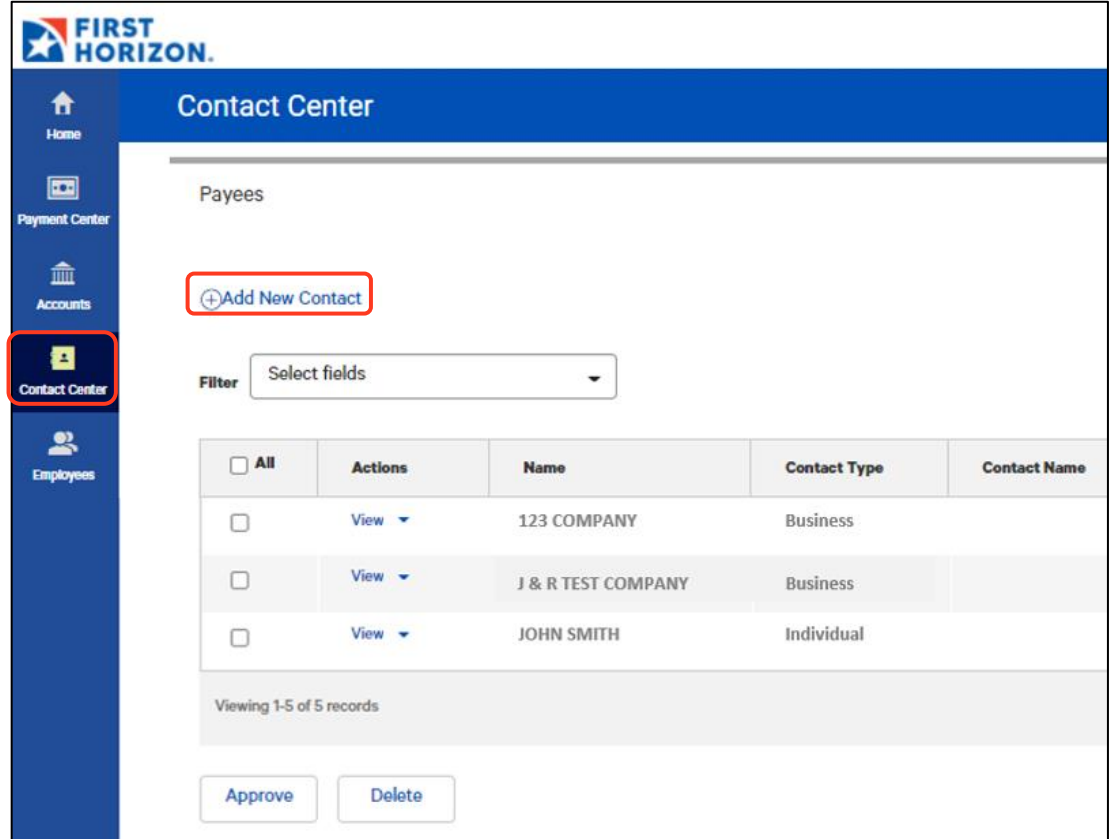

- 3. Check the appropriate checkbox: **Business, Individual, or Employee**.
- 4. Enter the **Payee Name**.
- 5. (Optional) Enter the remaining information about the payee.
	- a. **Contact ID Number**.
	- b. **Contact Address** information.
	- c. **Contact Person** information.
	- d. **Business Information** if applicable.

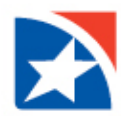

6. Click down arrow to the left of **Add Payment Account Information** to expand the field.

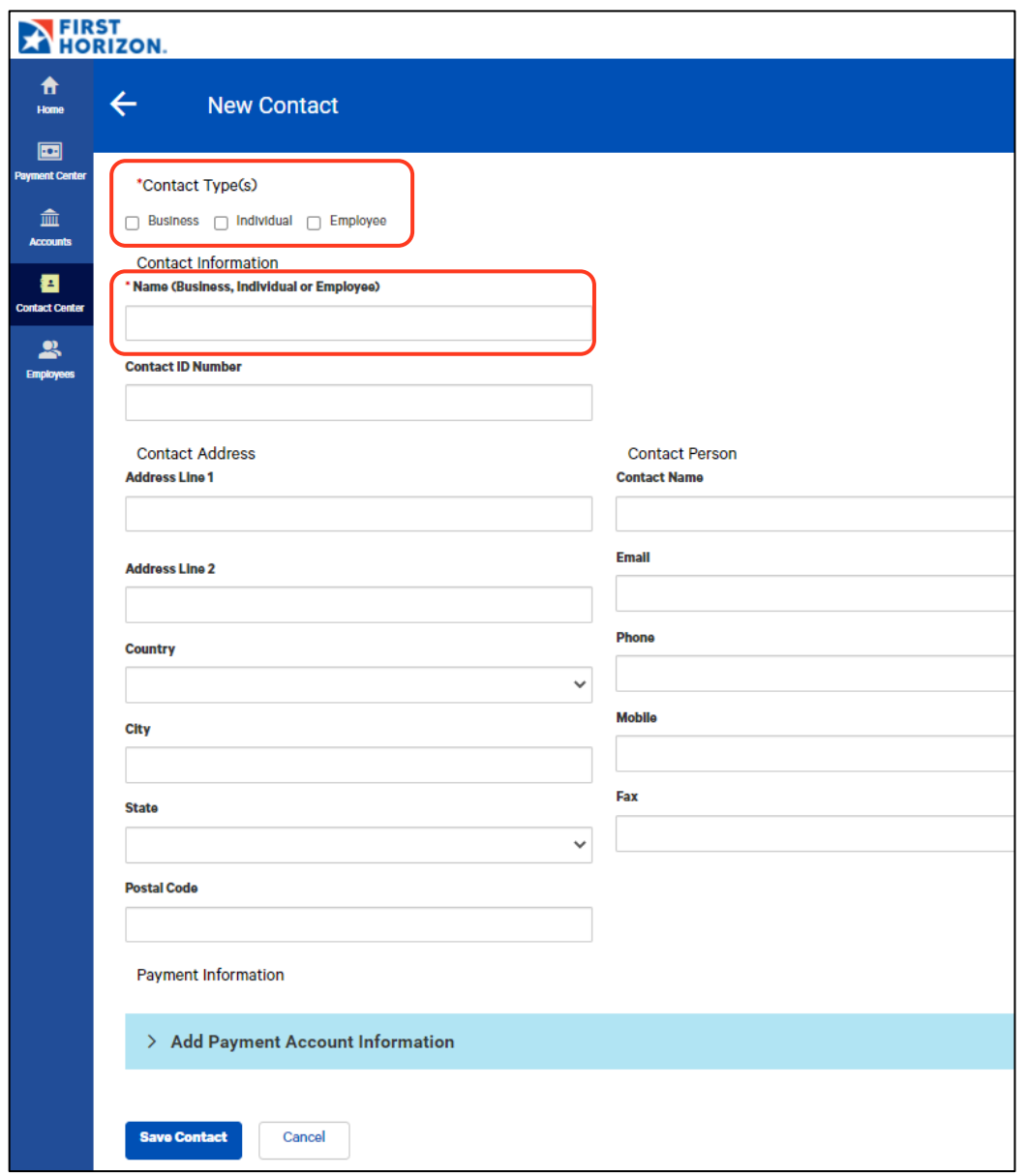

- 7. Click **Enter Bank Information**.
- 8. Click the dropdown arrow by **Account Type** and choose the type account for the Payee.
- 9. Type in the **Payee's Account Number**.
- 10. Type the **Bank Routing Code** for the Payee's Bank.
- 11. Alternatively you can search for the **Routing code** by clicking the dropdown arrow in the Bank Routing Code box and type the Payee's Bank name in the search box. Then choose the correct bank routing number.
- 12. The **Bank's address** will appear below the Bank Routing Code Box. And the **Currency Field** will automatically fill in.
- 13. The grey box to the right of the Account Information will now populate with the **Services Available for this Account**. Click the box to the left of any payment types that you want to apply to this Payee and Account.
- 14. If you want to add an additional account for this Payee, click on **Add Another Account** and complete steps 7 through 13.

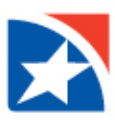

#### 15. Click **Save Contact**.

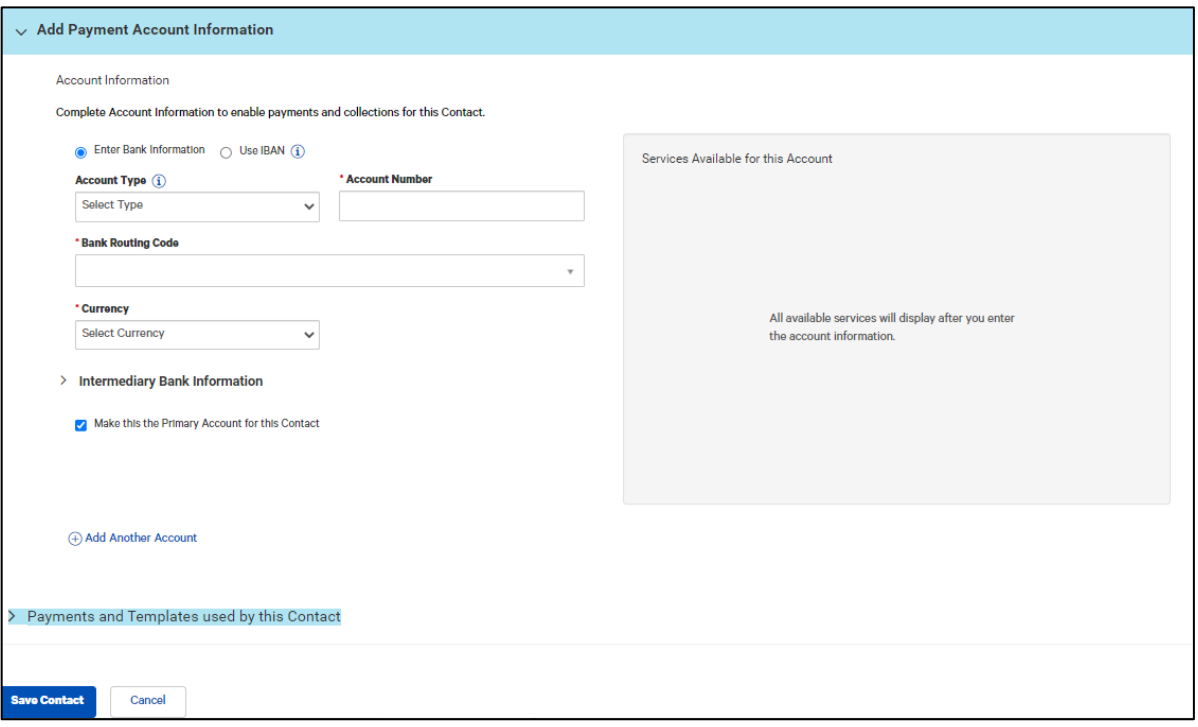

#### **NOTE**

Contacts need to be approved by a different User with approver entitlements before they will be available to use for a payment.

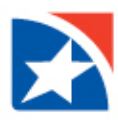

#### **APPROVE NEW CONTACT**

To approve a new contact the User must have been given the entitlements to Approve Contacts.

- 1. Click the **Checkbox** to the left of the contact or contacts you wish to Approve.
- 2. Click **Approve**.

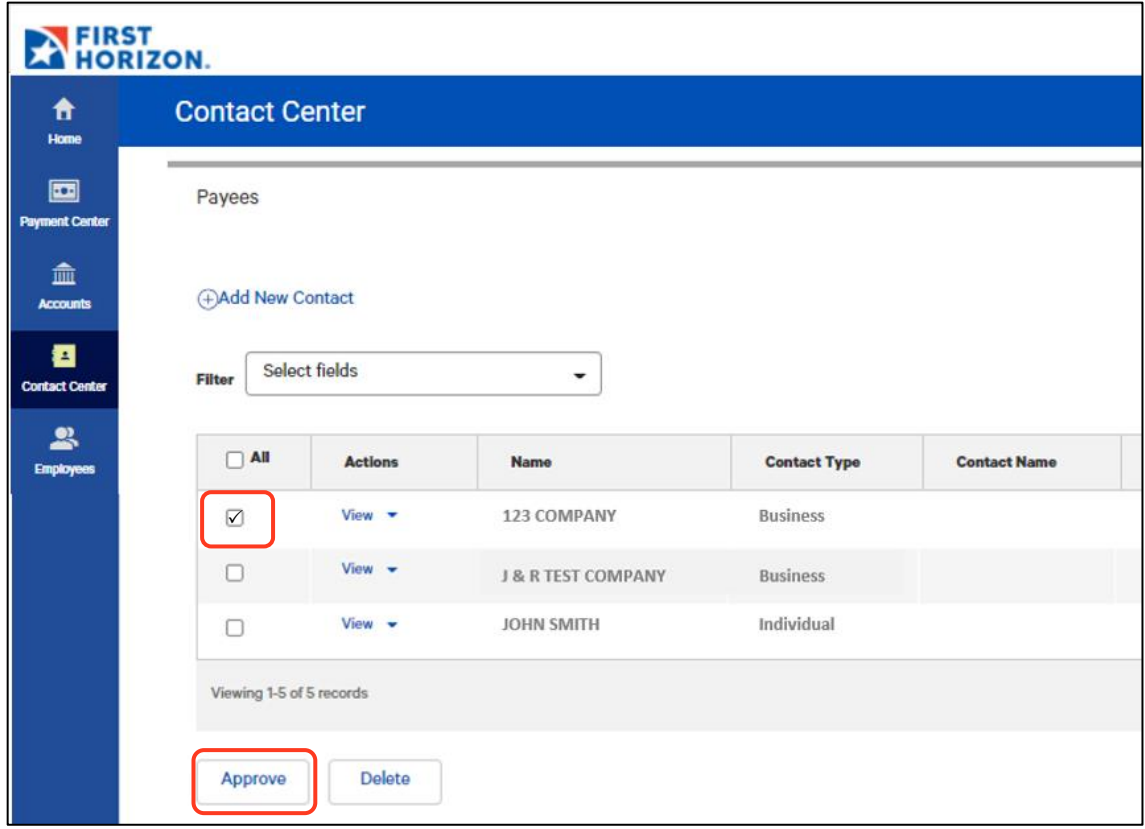

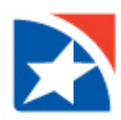

#### **PAYMENT STATUS**

Below is a list of payment statuses.

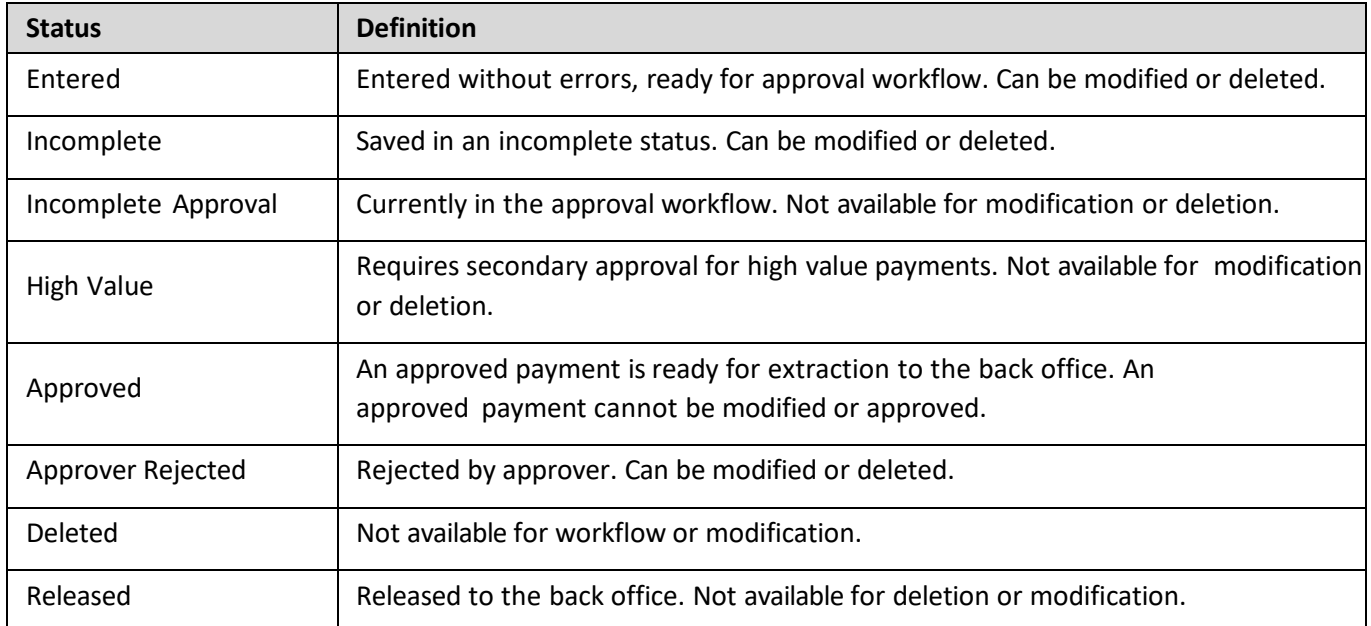